# Άνοιγμα νέου αρχείου: επιλέγουμε template 'Large objects – Meters'

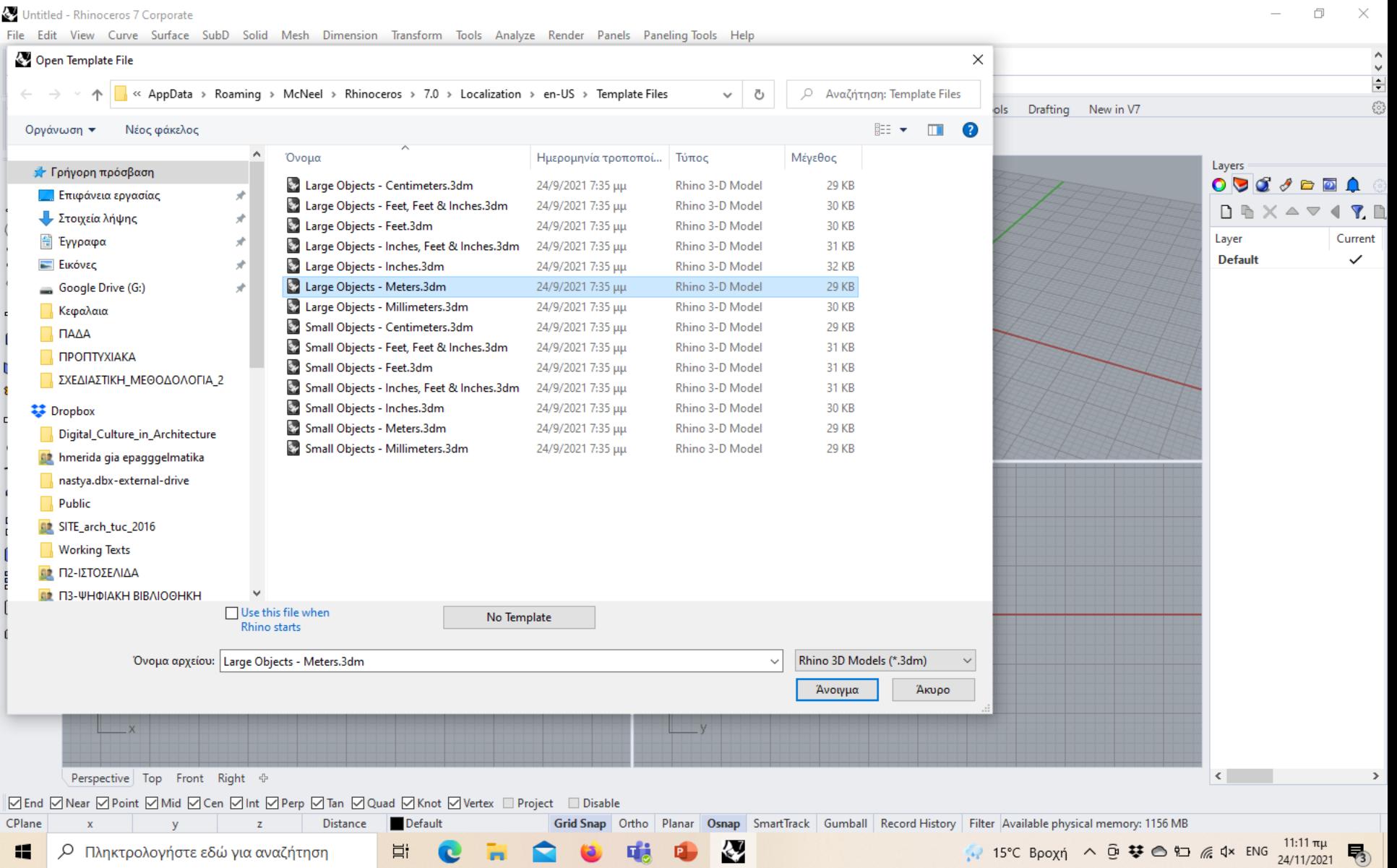

### Command prompt

### Λειτουργεί όπως το Command Line στο AutoCAD

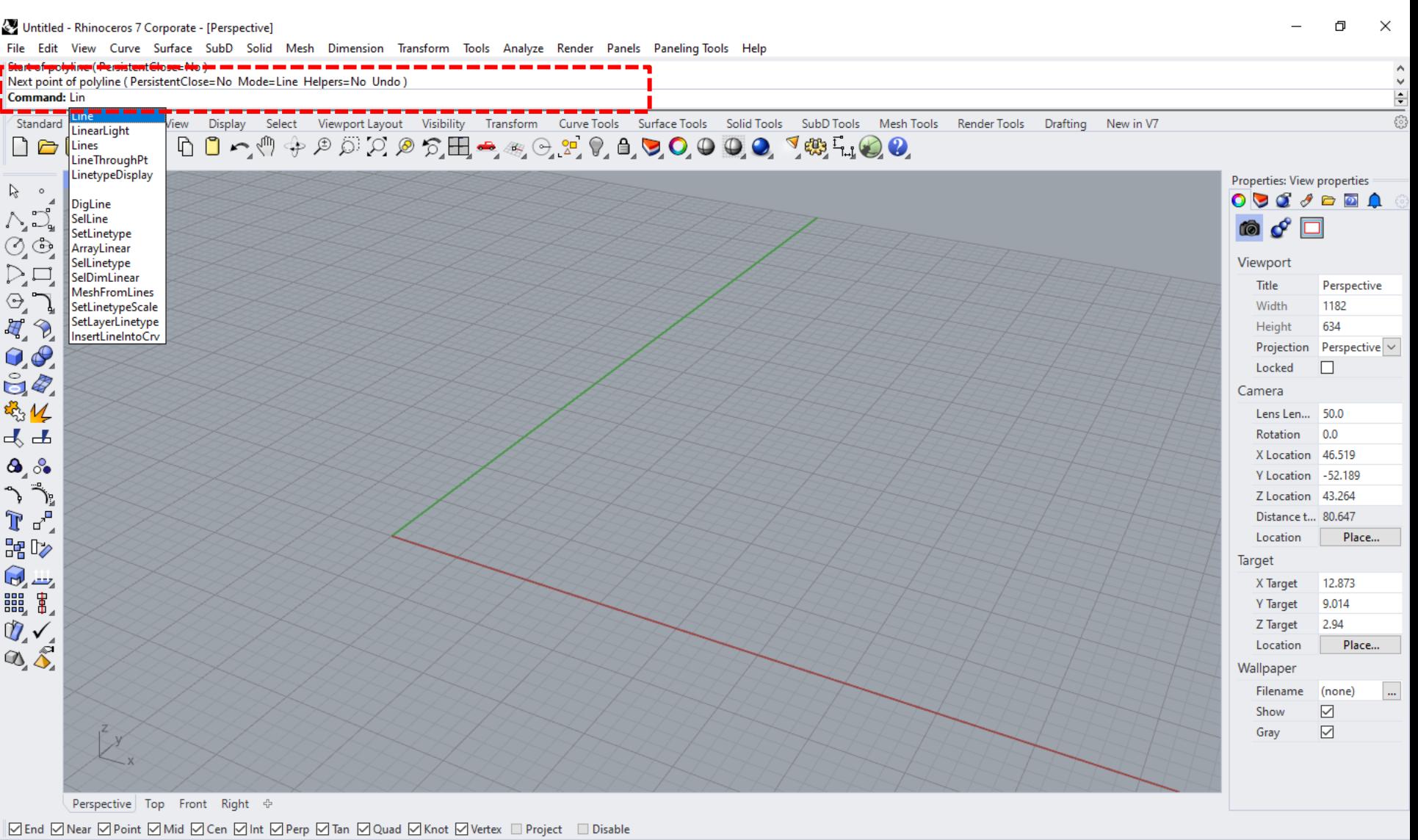

## Menu bar

Περιέχει ομαδοποιημένες εντολές σε dropdown menus με βάση τη λειτουργία τους. Στο Curve έχουμε εντολές για το σχεδιασμό γραμμών, στο Surface για επιφάνειες, και στο Solid για στερεά.

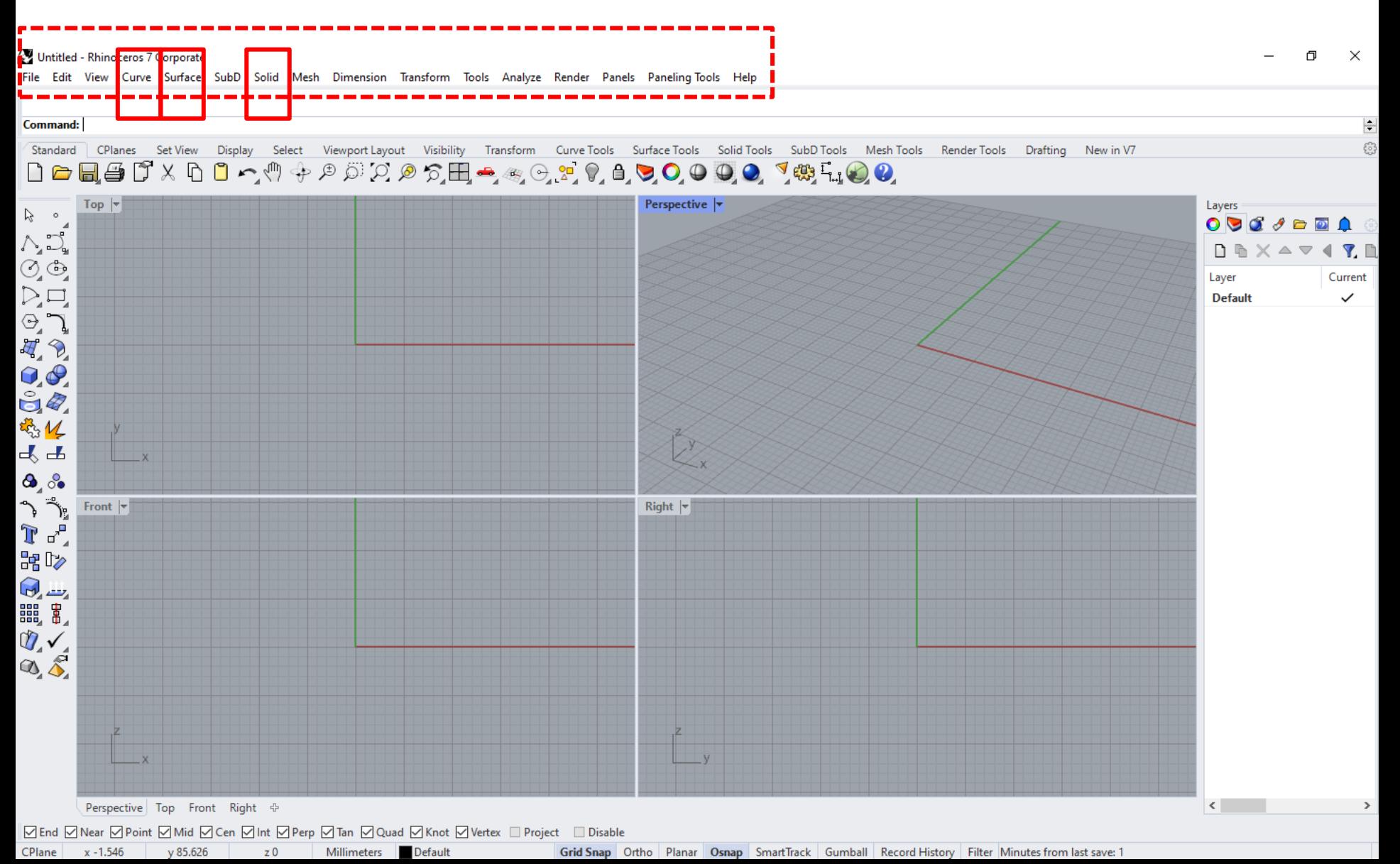

# Sidebar (Standard toolbar)

Εδώ θα βρείτε όλες τις εντολές που θα βρείτε και στις κυριότερες ομάδες του menu bar, σε μορφή buttons. Επιλέξτε τα βελάκια στα buttons για περισσότερες εντολές. Με mouseover πάνω στα buttons προβάλλεται η λειτουργία της εντολής και τι επιλέγει το αριστερό και τι το δεξί κουμπί του mouse.

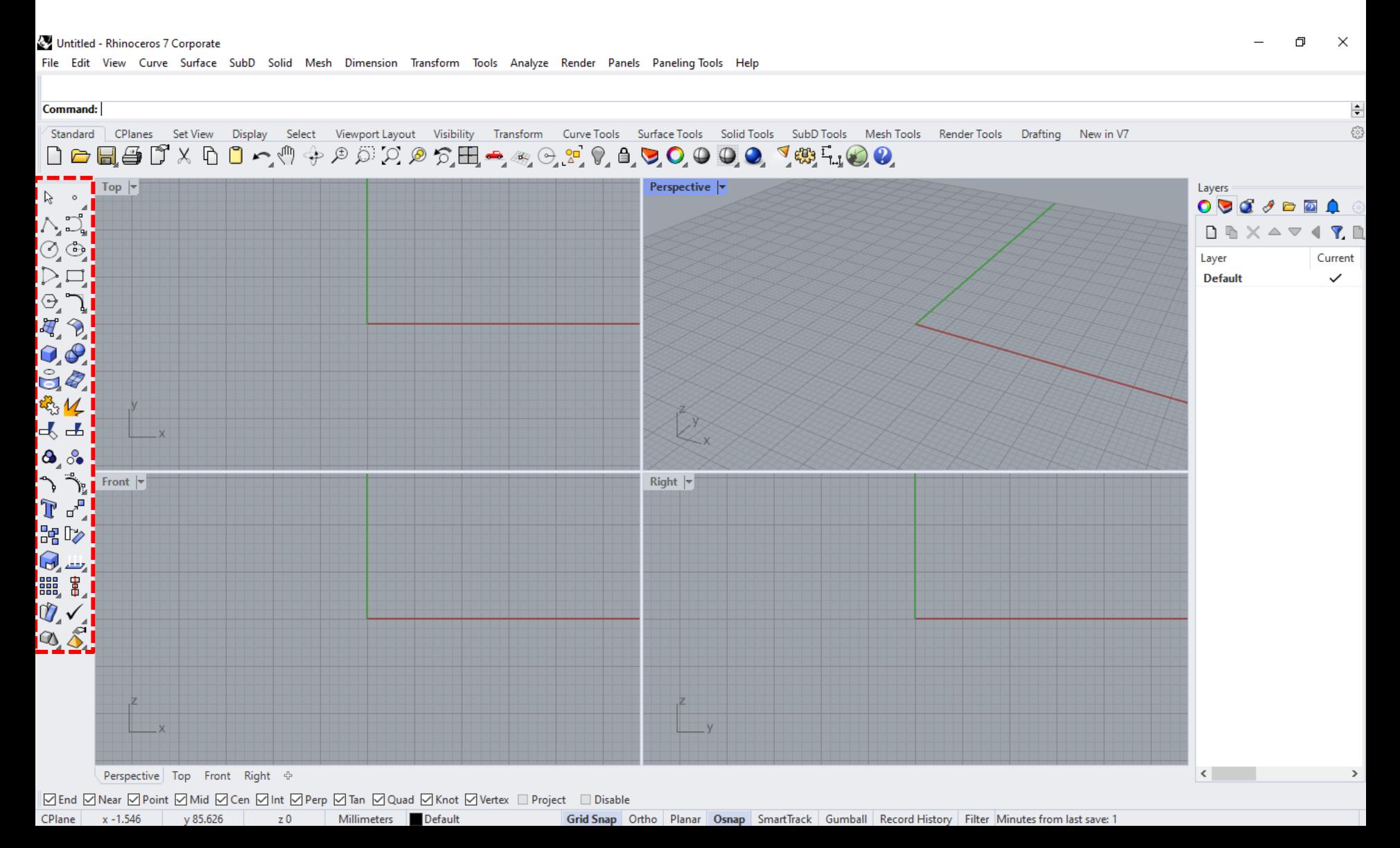

### Object snap Control

#### Εδώ μπορούμε να ενεργοποιήσουμε και να απενεργοποιήσουμε snap points όπως ακριβώς και στο AutoCAD

Untitled - Rhinoceros 7 Corporate

 $\Box$  $\times$ 

File Edit View Curve Surface SubD Solid Mesh Dimension Transform Tools Analyze Render Panels Paneling-Tools Help

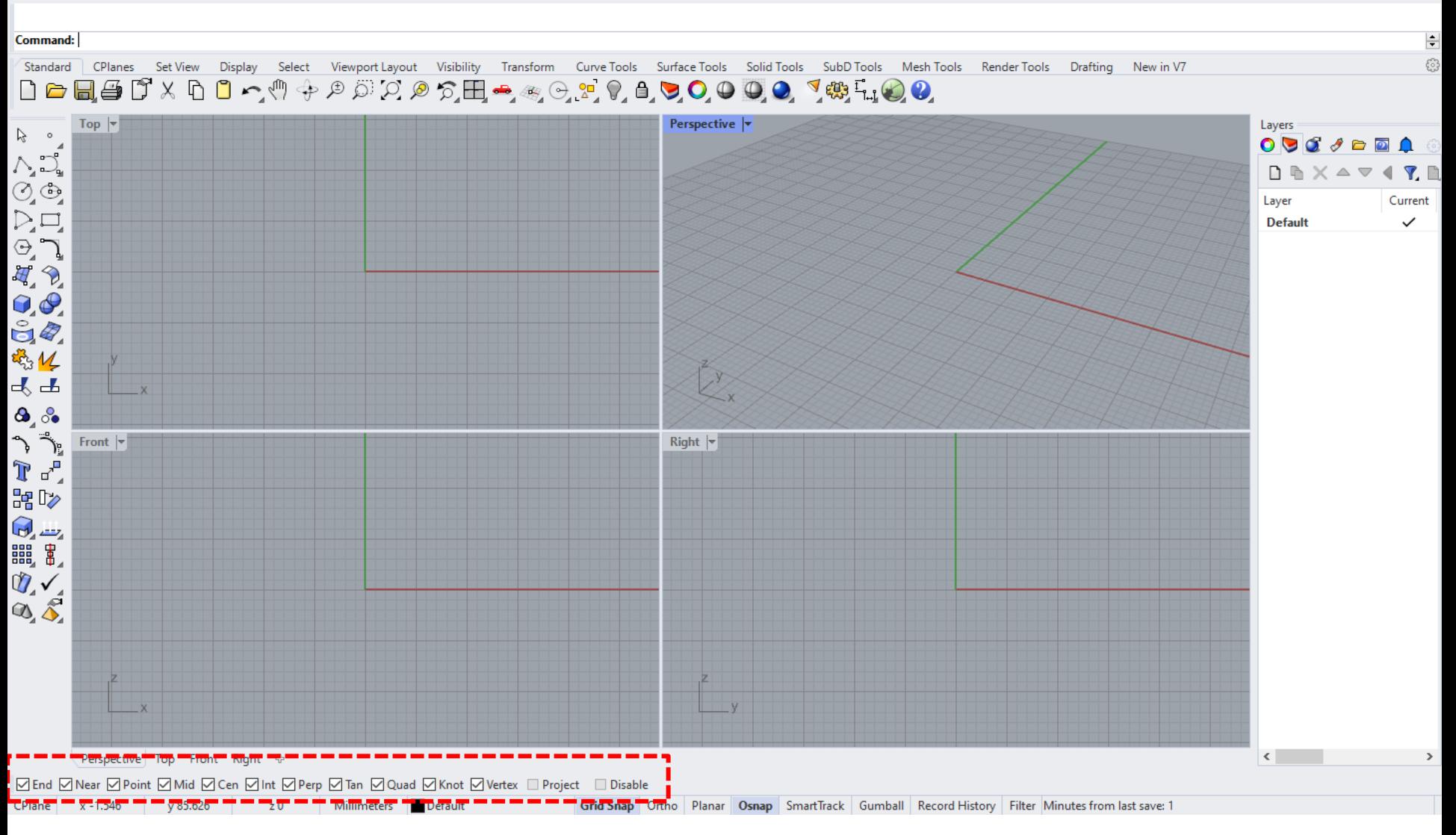

### Status bar

Έχει στοιχεία για το σύστημα συντεταγμένων, την θέση του κέρσορα, τις μονάδες μέτρησης, και κουμπιά για να ενεργοποιήσουμε λειτουργίες όπως το Orthomode, Osnap, Grid Snap κλπ.

 $\Box$ 

 $\times$ 

Untitled - Rhinoceros 7 Corporate

File Edit View Curve Surface SubD Solid Mesh Dimension Transform Tools Analyze Render Panels Paneling-Tools Help

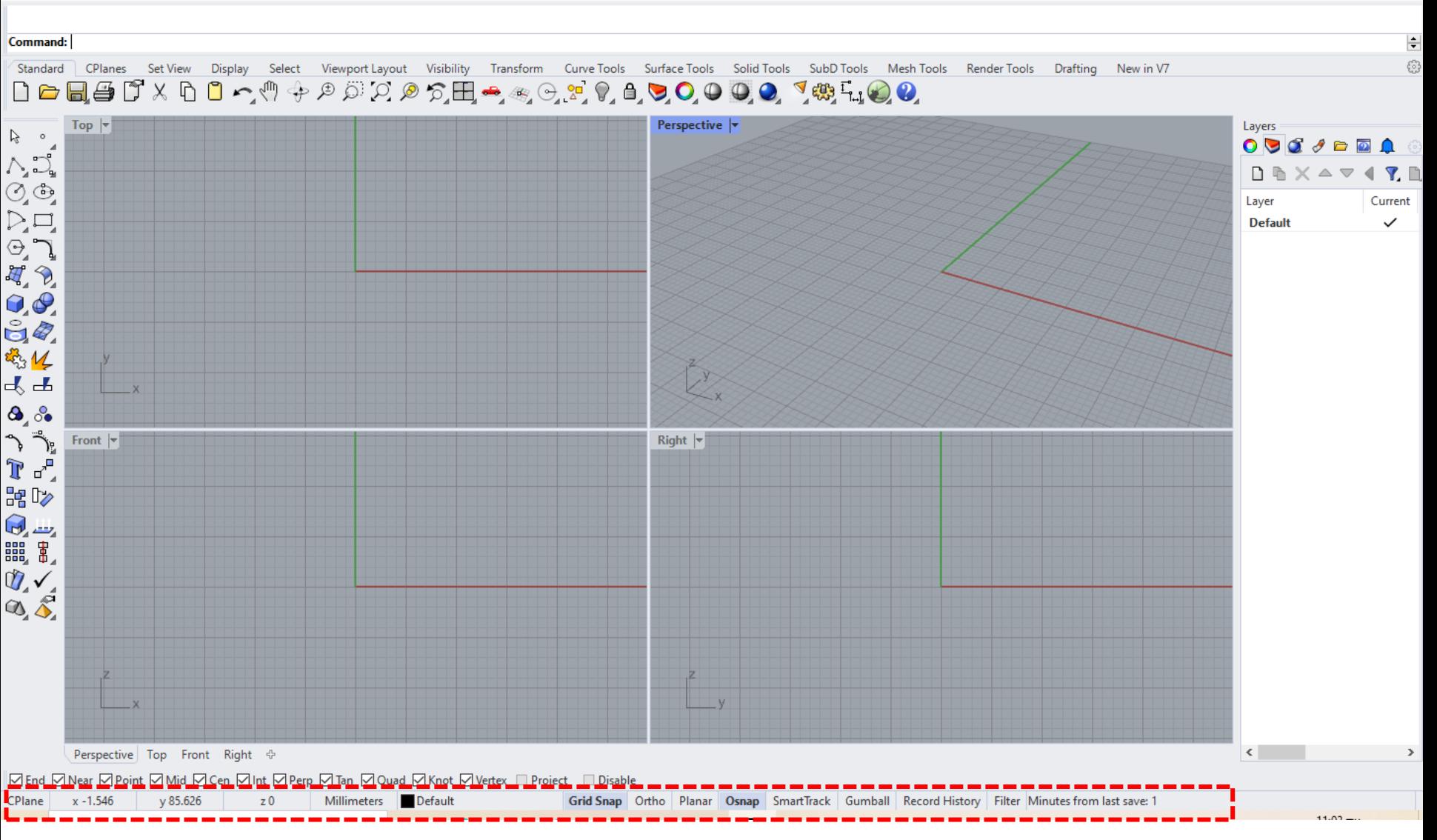

## Extrude Curve - Straight

### Menu bar > Surface > *Extrude Curve > [Straight](http://docs.mcneel.com/rhino/7/help/en-us/index.htm#commands/extrudecrv.htm)*

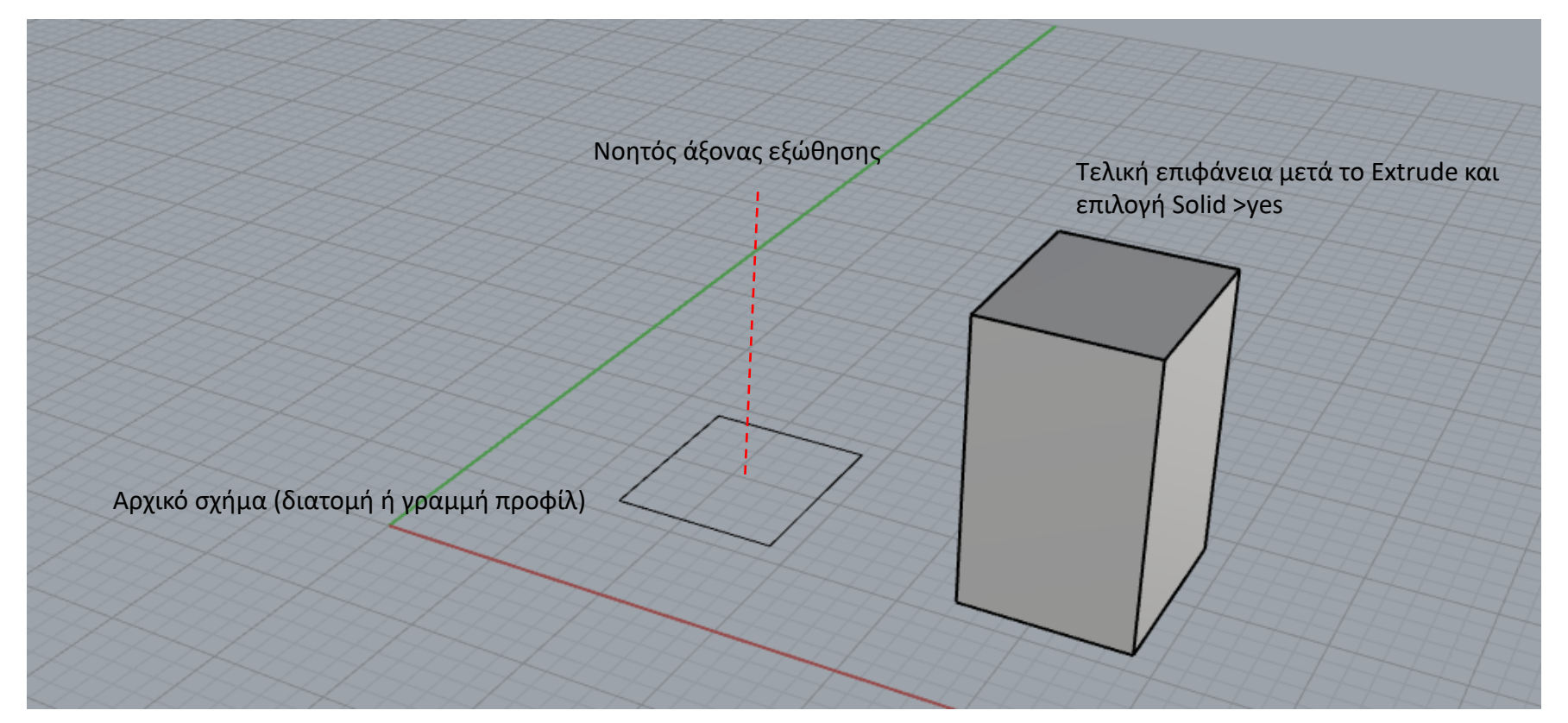

Η εντολή Extrude Curve – Straight δημιουργεί μια επιφάνεια εξωθώντας ένα κλειστό ή ανοιχτό σχήμα (που ονομάζουμε διατομή ή γραμμή προφίλ) κατά μήκος ενός ευθύγραμμου νοητού άξονα (διεύθυνση εξώθησης) του οποίου ορίζουμε το μήκος δίνοντας απόσταση (extrusion distance) στη γραμμή εντολών. Ένα επίπεδο σχήμα εξωθείται εξ ορισμού με άξονα κάθετο στο επίπεδό του. Για να είναι η τελική επιφάνεια κλειστή (ώστε να δημιουργήσουμε στερεό) πρέπει να επιλέξουμε Solid>yes στις επιλογές της γραμμής εντολών (ισχύει μόνο όταν η αρχική γραμμή προφίλ είναι κλειστή). Το αρχικό σχήμα μπορούμε να το σχεδιάσουμε είτε στο viewport Top, Perspective, Front ή Right ανάλογα με τον προσανατολισμό του αντικειμένου που θα δημιουργήσουμε. Αν ο άξονας εξώθησης δεν είναι κάθετος στο επίπεδο του αρχικού σχήματος μπορούμε να ορίσουμε οποιαδήποτε διεύθυνση εξώθησης θέλουμε επιλέγοντας Direction στις επιλογές της εντολής.

### Extrude Curve - Straight

Menu bar > Surface > *Extrude Curve > [Straight](http://docs.mcneel.com/rhino/7/help/en-us/index.htm#commands/extrudecrv.htm)*

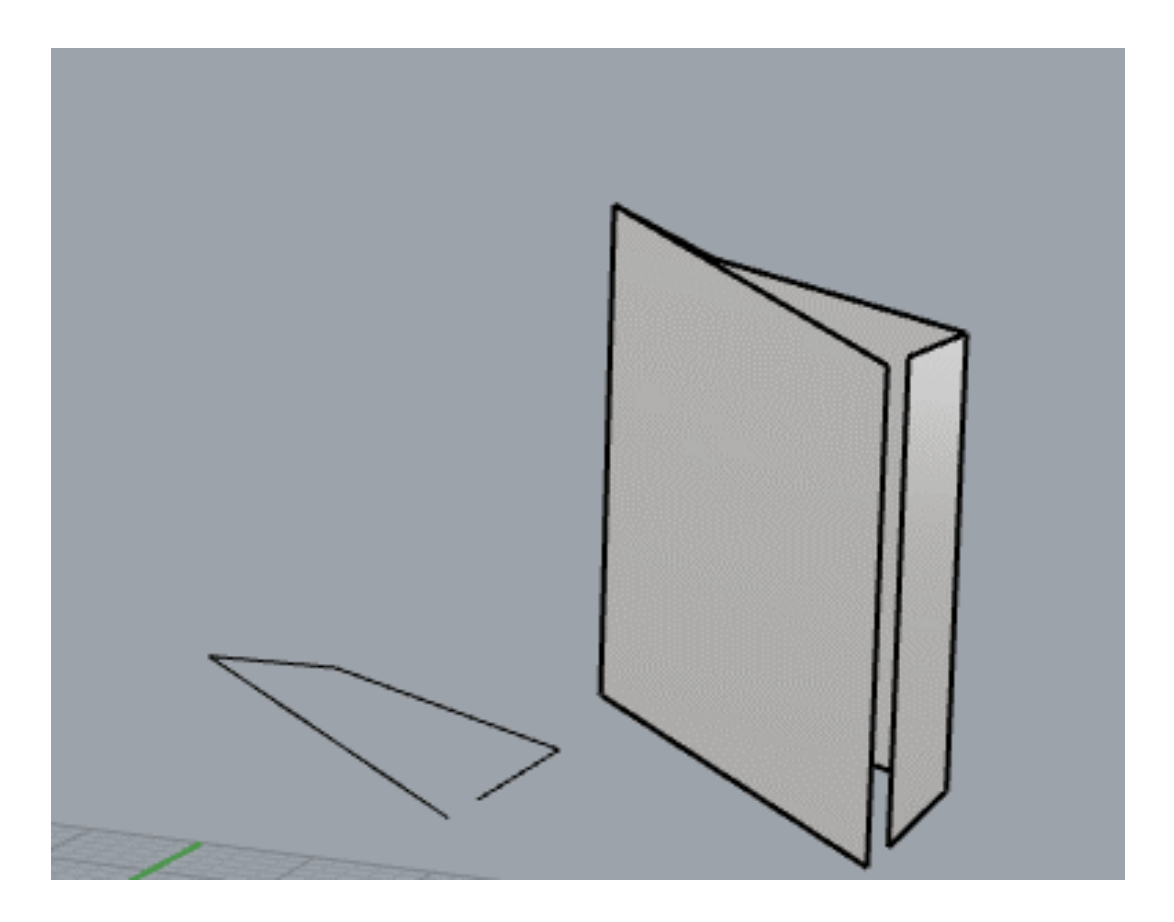

Αν η αρχική διατομή δεν είναι επίπεδη, η εξ ορισμού διεύθυνση εξώθησης είναι ο άξονας z του ενεργού [CPlane](http://docs.mcneel.com/rhino/7/help/en-us/index.htm#seealso/sak_cplanes.htm) (ή κατά τη διεύθυνση του view όταν είμαστε στο top, front ή right).